## Progressive Online: Guide to changing your clients product

Your clients application will be saved as "Draft" in the Application pipeline table.

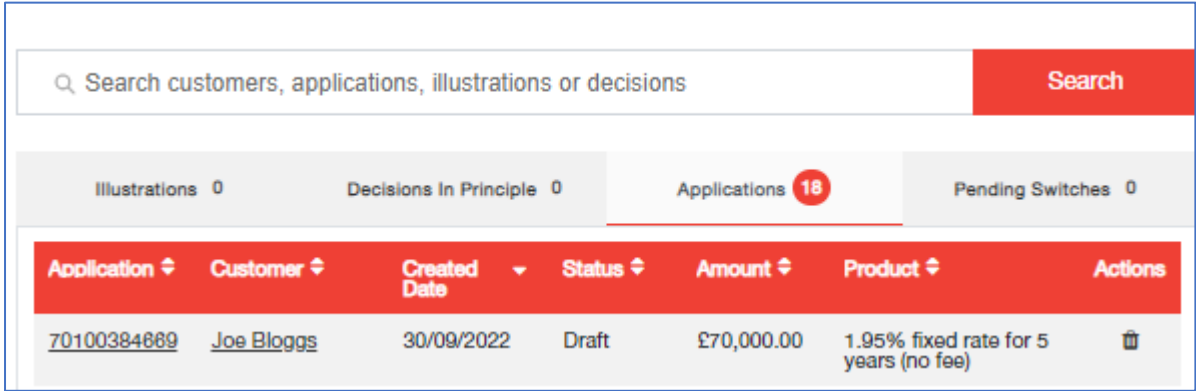

When the application is ready to be completed and submitted, open the draft application by selecting the Application number.

The Application Summary page will load:

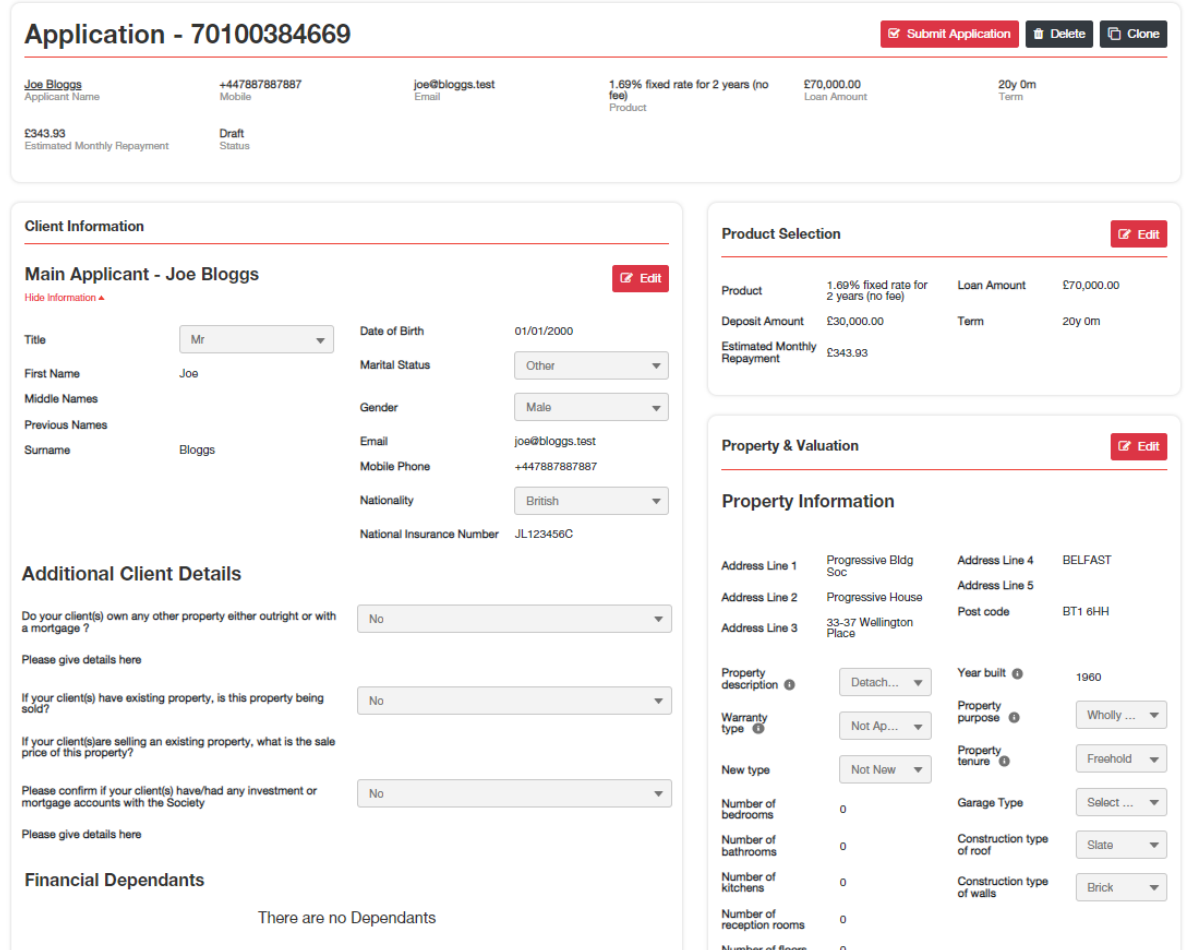

Before selecting 'Submit Application' check to ensure the product is still valid and available on the Society website.

If the product is no longer valid, select 'Edit' in the Product Selection component

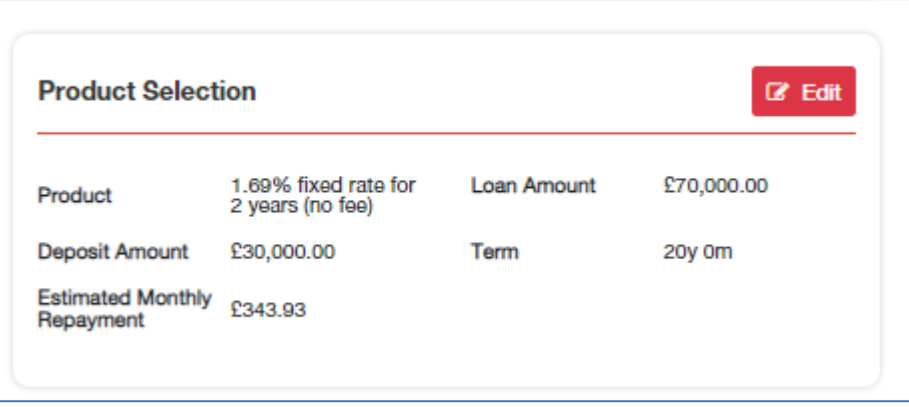

Capture the application loan details to retrieve alternative products.

Select a different mortgage product and click 'Select Product'

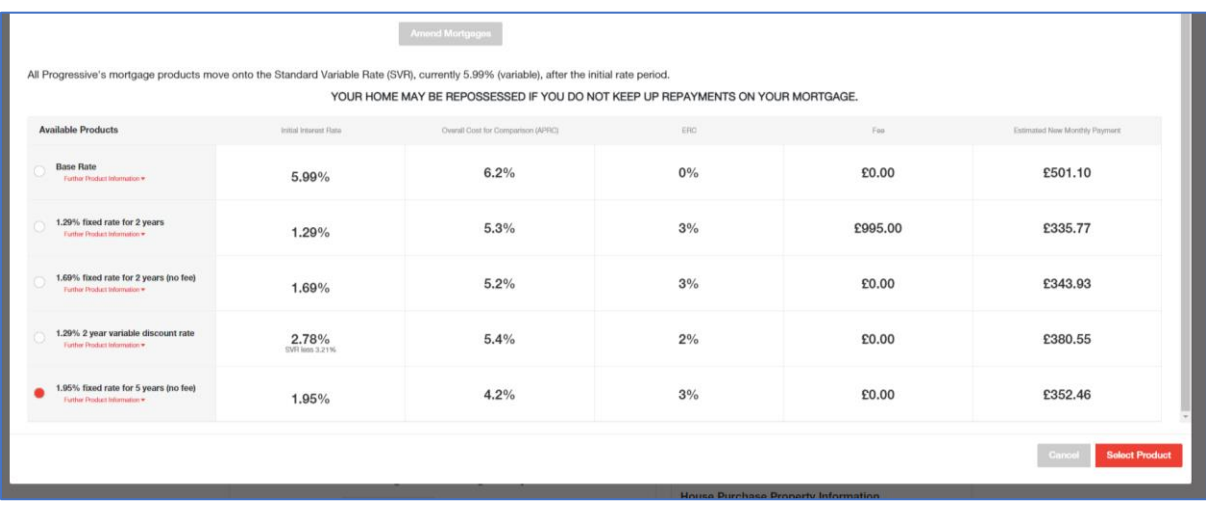

Click 'Save' to save the new product.

The new product is now visible on the summary page

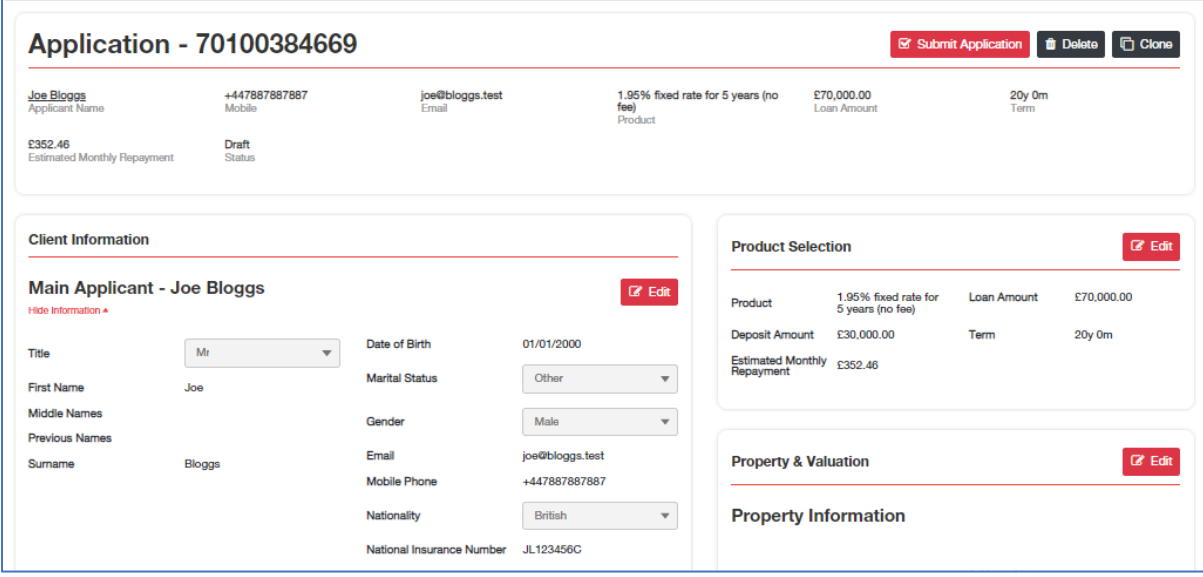

The application and revised product can now be submitted by selecting 'Submit Application'